# **Notes d'information LabVIEW ™**

### **Version 8.0**

Ces notes d'informations contiennent des instructions relatives à l'installation et la désinstallation de LabVIEW, la configuration système requise par le logiciel LabVIEW et les problèmes connus affectant LabVIEW 8.0.

Si vous êtes un utilisateur novice, effectuez les exercices du manuel *Initiation à LabVIEW* afin de vous familiariser avec l'environnement LabVIEW.

Si vous effectuez une mise à niveau à partir d'une version antérieure de LabVIEW, prenez connaissance des *Notes de mise à jour LabVIEW* qui sont fournies dans le kit de mise à jour avant de poursuivre cette installation. Vous devez prendre plusieurs problèmes en considération avant de convertir des VIs en vue de les utiliser dans LabVIEW 8.0.

Lisez la section *[Configuration système requise](#page-1-0)* de ce document avant d'installer LabVIEW et suivez ensuite les instructions qui figurent à la section *[Installation de LabVIEW 8.0](#page-6-0)*. Après avoir installé LabVIEW, lisez la section *[Et maintenant ?](#page-12-1)* pour obtenir de plus amples informations sur la mise en route de LabVIEW.

# **Sommaire**

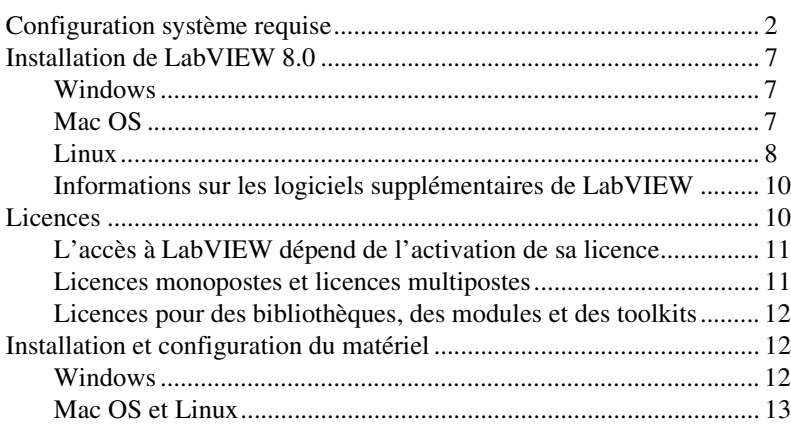

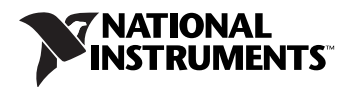

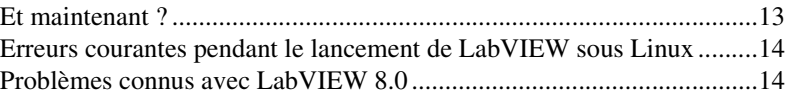

# <span id="page-1-0"></span>**Configuration système requise**

Le tableau [1](#page-1-1) décrit la configuration système minimale exigée pour pouvoir exécuter LabVIEW 8.0.

<span id="page-1-1"></span>

| <b>Plate-forme</b>          | Supports et systèmes<br>requis                                                                                                    | <b>Remarques importantes</b>                                                                                                    |
|-----------------------------|----------------------------------------------------------------------------------------------------|----------------------------------------------------------------------------------------------------|
| Toutes les<br>plates-formes | LabVIEW exige un<br>minimum de 256 Mo de<br>RAM, mais National<br>Instruments recommande<br>512 Mo de RAM.<br>LabVIEW exige une<br>résolution d'écran de<br>$1,024 \times 768$ pixels.<br>Lorsque vous déployez une<br>application que vous avez<br>construite, le moteur<br>d'exécution (Run-Time<br>Engine) LabVIEW exige un<br>minimum de 64 Mo de RAM<br>et une résolution d'écran de<br>$800 \times 600$ pixels pour les<br>applications qui nécessitent<br>un écran, mais National<br>Instruments recommande<br>256 Mo de RAM et une<br>résolution d'écran de<br>$1024 \times 768$ pixels. | LabVIEW et l'Aide LabVIEW contiennent<br>des graphiques en couleurs 16 bits.<br>LabVIEW exige au minimum une palette de<br>256 couleurs, mais National Instruments<br>recommande des couleurs codées sur 16 bits<br>ou plus.<br>Vous devez avoir Adobe Reader 5.0.5 ou une<br>version ultérieure pour pouvoir afficher les<br>manuels LabVIEW en versions PDF. Vous<br>devez avoir la version $6x$ ou une version<br>ultérieure d'Adobe Acrobat Reader avec<br>fonctions de recherche et d'accessibilité pour<br>pouvoir faire des recherches dans les fichiers<br>PDF.<br>(Mac OS) Vous devez avoir la version $6.x$ ou<br>une version ultérieure d'Adobe Acrobat<br>Reader avec fonctions de recherche et<br>d'accessibilité pour pouvoir faire des<br>recherches dans les fichiers PDF et les<br>afficher. |

**Tableau 1.** Configuration système requise pour LabVIEW 8.0

| <b>Plate-forme</b>                     | Supports et systèmes<br>requis | <b>Remarques importantes</b>                                                                                                    |
|----------------------------------------|--------------------------------|----------------------------------------------------------------------------------------------------|
| Toutes les<br>plates-formes<br>(suite) |                                | LabVIEW utilise un répertoire pour stocker<br>les fichiers temporaires. National Instruments<br>vous recommande d'avoir plusieurs<br>méga-octets d'espace disque disponibles pour<br>ce répertoire temporaire. Vous pouvez<br>afficher ou modifier ce répertoire temporaire<br>en sélectionnant Outils» Options et en<br>sélectionnant ensuite Chemins dans la liste<br>Catégorie. Si LabVIEW abandonne<br>l'exécution de façon imprévue, il est possible<br>qu'il reste des fichiers dans le répertoire<br>temporaire. Supprimez les anciens fichiers du<br>répertoire pour libérer de l'espace disque.<br>(Windows) Le répertoire temporaire par défaut<br>est le répertoire temporaire du système,<br>comme C: \Documents and Settings\<br>User\Local Settings\Temp.<br>(Mac OS) Le répertoire temporaire par défaut<br>est \tmp\501\Temporary Items, où 501<br>est un numéro unique pour chaque ouverture<br>de session.<br>(Linux) Le répertoire temporaire par défaut est<br>/tmp. |

**Tableau 1.** Configuration système requise pour LabVIEW 8.0 (suite)

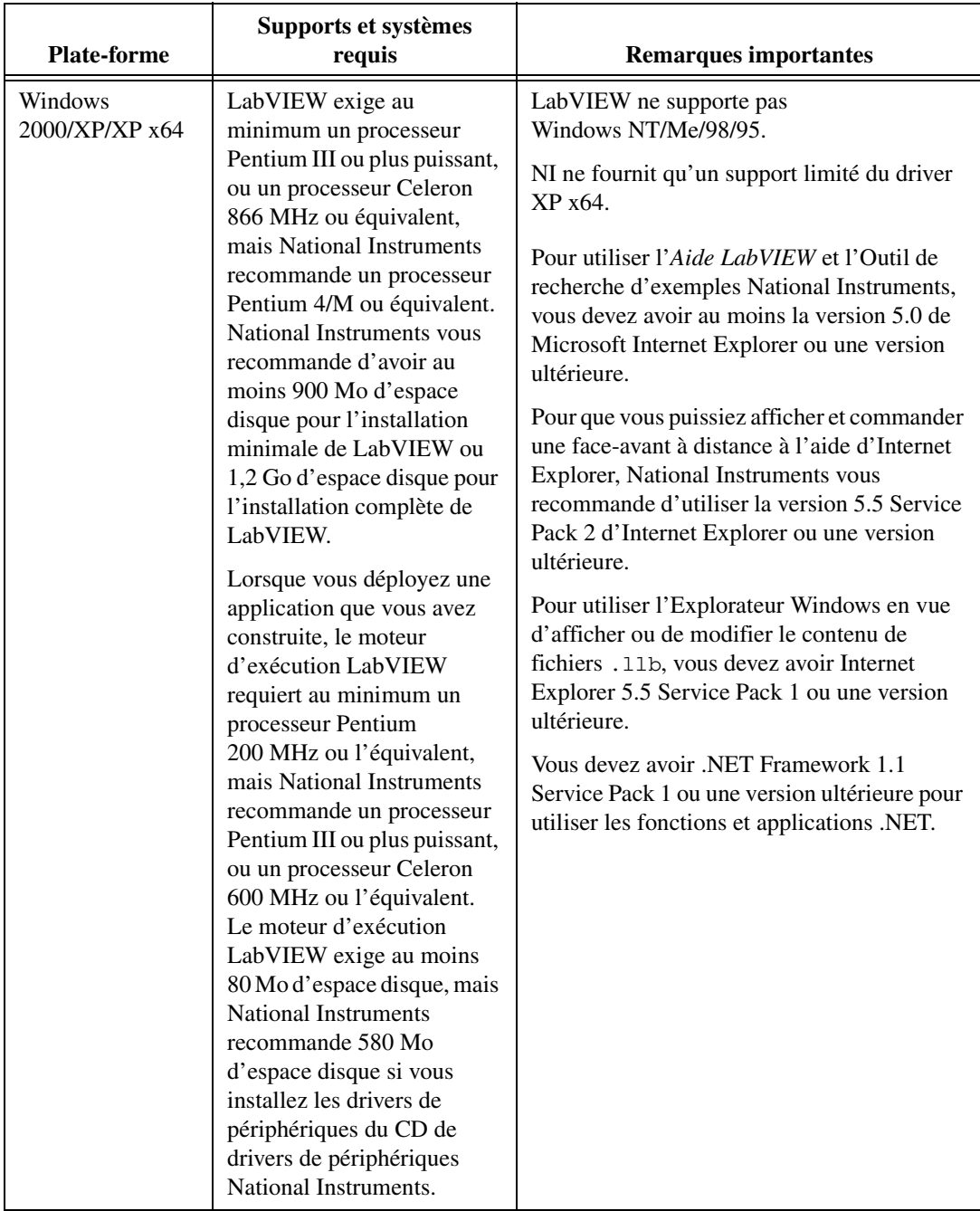

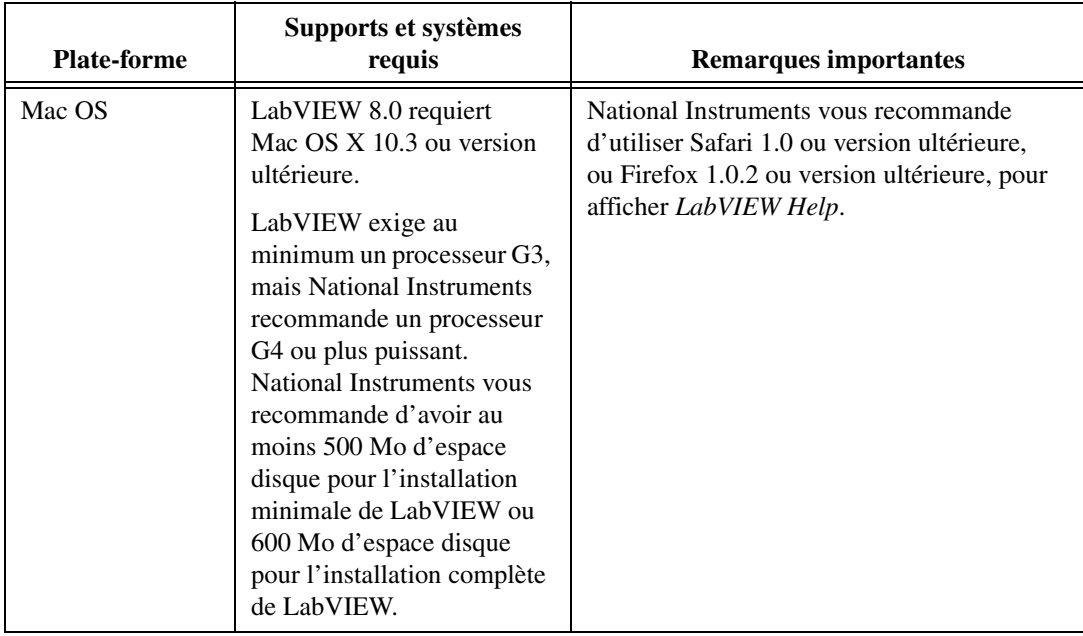

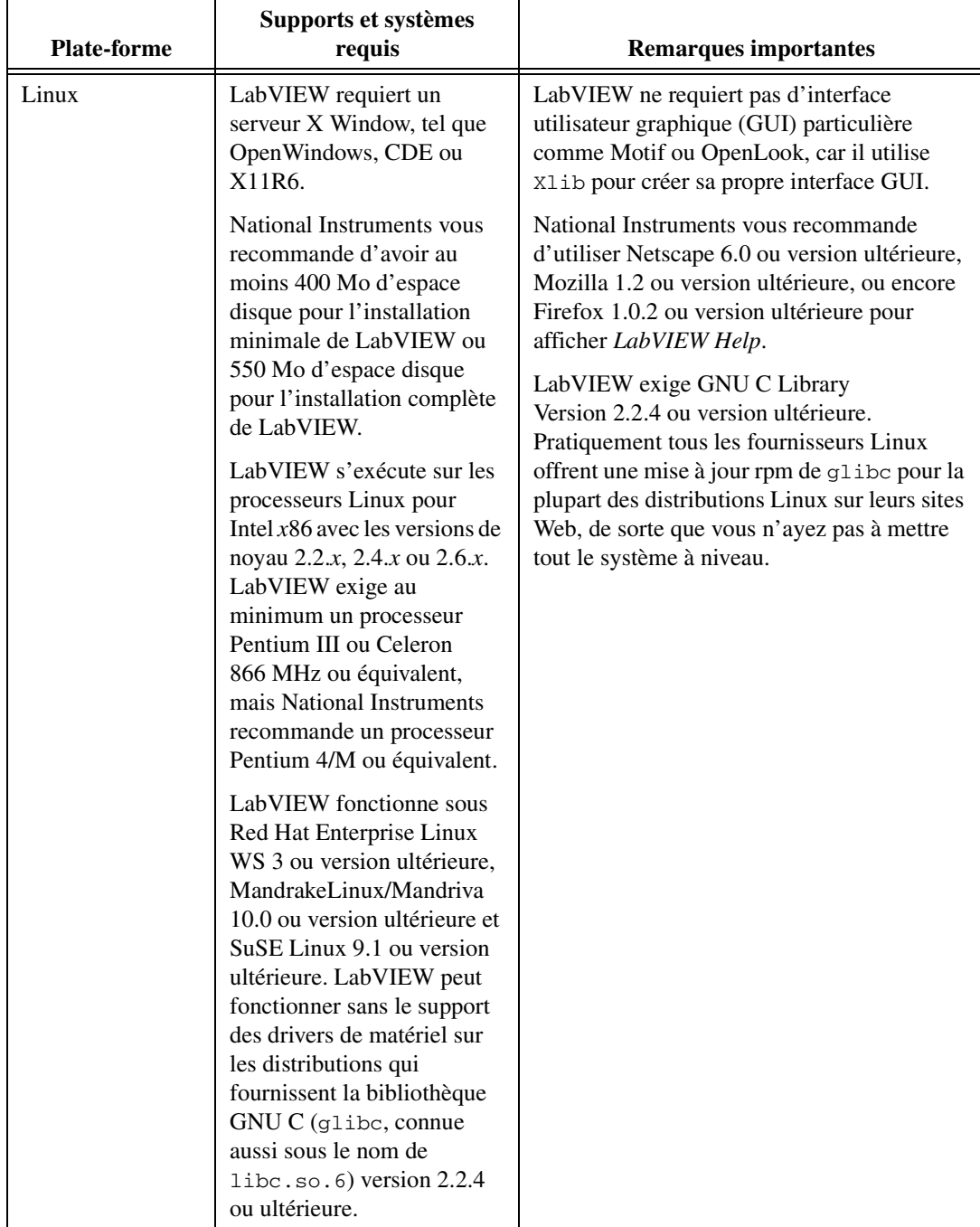

## <span id="page-6-0"></span>**Installation de LabVIEW 8.0**

Reportez-vous à la base de connaissances (KnowledgeBase) sur [ni.com](http://digital.ni.com/public.nsf/MainPage?OpenForm&node=133020_US) si vous rencontrez des erreurs durant l'installation.

#### <span id="page-6-1"></span>**Windows**

Effectuez les étapes suivantes pour installer LabVIEW pour Windows :

- 1. Désactivez tous les programmes de détection automatique de virus avant de procéder à l'installation. Certains programmes de détection de virus interfèrent avec le programme d'installation.
- 2. Ouvrez une session en tant qu'administrateur ou en tant qu'utilisateur jouissant de privilèges d'administrateur.
- 3. Insérez le CD d'installation de LabVIEW 8.0 et suivez les instructions qui apparaissent à l'écran. Vous êtes tout d'abord invité à installer LabVIEW, puis les directives à l'écran vous aident à activer votre licence LabVIEW.
- 4. Après l'installation, réactivez tous les programmes de détection de virus que vous aviez désactivés.
- 5. (Facultatif) Installez les logiciels supplémentaires de LabVIEW. Reportez-vous à la section *[Informations sur les logiciels](#page-9-0)  [supplémentaires de LabVIEW](#page-9-0)* de ce document pour obtenir de plus amples informations.
- 6. (Facultatif) Installez et configurez le matériel National Instruments. Reportez-vous à la section *[Installation et configuration du matériel](#page-11-1)* de ce document pour obtenir de plus amples informations.

Pour modifier l'installation actuelle de LabVIEW ou pour désinstaller LabVIEW 8.0, sélectionnez **National Instruments : logiciels** dans l'applet Ajout/Suppression de programmes du Panneau de configuration. Lorsque vous modifiez l'installation, une liste des logiciels National Instruments s'affiche. Sélectionnez un produit dans la liste pour ajouter ou supprimer des éléments individuels ou pour désinstaller le produit. Pour sélectionner plusieurs produits à supprimer, appuyez sur la touche <Maj> ou <Ctrl> tout en les sélectionnant. Cliquez sur le bouton **Désinstaller** pour supprimer tous les produits que vous avez sélectionnés.

#### <span id="page-6-2"></span>**Mac OS**

Effectuez les étapes suivantes pour installer LabVIEW pour Mac OS.

- 1. Désactivez tous les programmes de détection automatique de virus avant de procéder à l'installation. Certains programmes de détection de virus interfèrent avec le programme d'installation.
- 2. Insérez le CD d'installation de LabVIEW 8.0.

3. Exécutez le programme d'installation approprié.

Les types suivants d'installation de LabVIEW 8.0 sont disponibles :

- **Easy Installation** Installe tous les fichiers LabVIEW 8.0, y compris LabVIEW, les drivers NI-488.2 et les drivers NI-VISA.
- **Custom Installation** Si vous sélectionnez cette option, vous sélectionnez vous-même les fichiers à installer. Pour sélectionner une installation personnalisée, cliquez sur le bouton **Customize** sur la page **Installation Type**. Vous devez sélectionner le composant **LabVIEW 8.0 Core** pour installer les principaux fichiers nécessaires pour faire tourner LabVIEW 8.0.
- 4. Suivez les instructions qui apparaissent à l'écran.
- 5. Après l'installation, réactivez tous les programmes de détection de virus que vous aviez désactivés.
- 6. (Facultatif) Installez les logiciels supplémentaires de LabVIEW. Reportez-vous à la section *[Informations sur les logiciels](#page-9-0)  [supplémentaires de LabVIEW](#page-9-0)* de ce document pour obtenir de plus amples informations.
- 7. (Facultatif) Installez et configurez le matériel National Instruments. Reportez-vous à la section *[Installation et configuration du matériel](#page-11-1)* de ce document pour obtenir de plus amples informations.

Vous ne pouvez pas installer LabVIEW à un autre emplacement que celui par défaut, mais vous pouvez déplacer le répertoire labview après avoir installé le logiciel. Si vous déplacez le répertoire labview à un emplacement autre que celui par défaut, LabVIEW ne désinstalle ni ne supprime pas le répertoire à moins que vous ne remettiez le répertoire labview à son emplacement par défaut.

Pour désinstaller LabVIEW 8.0, exécutez le fichier du script de shell Uninstall.sh à partir d'un shell Terminal. Enregistrez tous les fichiers importants à un autre emplacement avant de désinstaller LabVIEW 8.0.

#### <span id="page-7-0"></span>**Linux**

Effectuez les étapes suivantes pour installer LabVIEW pour Linux.

- 1. Ouvrez une session en tant que root.
- 2. Insérez le CD d'installation de LabVIEW 8.0. Utilisez mount /mnt/cdrom pour activer le CD. Sur certains systèmes, le CD s'installe automatiquement.
- 3. Pour passer du répertoire en cours à celui du CD activé, tapez la commande suivante :

cd /mnt/cdrom

- 4. Pour exécuter le script d'installation, tapez la commande suivante : sh ./INSTALL
- 5. (Facultatif) Installez les logiciels supplémentaires de LabVIEW. Reportez-vous à la section *[Informations sur les logiciels](#page-9-0)  [supplémentaires de LabVIEW](#page-9-0)* de ce document pour obtenir de plus amples informations.
- 6. (Facultatif) Installez et configurez le matériel National Instruments. Reportez-vous à la section *[Installation et configuration du matériel](#page-11-1)* de ce document pour obtenir de plus amples informations.

Le script INSTALL vous invite à entrer le répertoire dans lequel vous désirez installer LabVIEW, généralement /usr/local. Le script exécute en option les scripts d'installation des drivers NI-VISA et NI-488.2. Le script INSTALL utilise rpm pour une installation sur les systèmes qui prennent en charge le format .rpm ou procède directement à l'extraction des archives rpm sur d'autres systèmes. Vous pouvez aussi installer les fichiers manuellement en utilisant rpm (ou un outil d'installation GUI de type rpm sur Red Hat ou d'autres systèmes de type rpm) ou, sur les systèmes sans rpm, en utilisant les utilitaires qui se trouvent dans le répertoire bin sur le CD d'installation de LabVIEW.

Si vous avez installé Netscape ou Mozilla à l'emplacement par défaut, le programme d'installation de LabVIEW installe automatiquement le module plug-in du navigateur de sorte que vous puissiez afficher et contrôler des faces-avant à distance au moyen d'un navigateur Web. Sinon, vous pouvez installer manuellement le module plug-in du navigateur en installant le moteur d'exécution LabVIEW Run-Time, puis en copiant /usr/local/lib/LabVIEW-8.0/LV80NPlugin.so dans le répertoire du module plug-in du navigateur, comme /usr/lib/netscape/ plugins, /usr/lib/mozilla/plugins ou /opt/SUNWns/plugins.

Reportez-vous au document readme.html dans /mnt/cdrom/linux pour obtenir des instructions et autres informations sur l'installation personnalisée.

Reportez-vous à la section *[Erreurs courantes pendant le lancement de](#page-13-0)  [LabVIEW sous Linux](#page-13-0)* de ce document si vous rencontrez des erreurs lors du lancement de LabVIEW après l'installation.

#### <span id="page-9-0"></span>**Informations sur les logiciels supplémentaires de LabVIEW**

Vous pouvez acheter plusieurs toolkits et modules logiciels supplémentaires pour développer des applications spécialisées. Tous les logiciels supplémentaires s'intègrent parfaitement à LabVIEW.

Après avoir installé LabVIEW 8.0, effectuez les étapes suivantes pour installer les logiciels supplémentaires de LabVIEW.

- 1. Redémarrez l'ordinateur.
- 2. Désactivez tous les programmes de détection automatique de virus avant de procéder à l'installation. Certains programmes de détection de virus interfèrent avec le programme d'installation.
- 3. Insérez le CD d'installation du module ou du toolkit LabVIEW et suivez les instructions qui apparaissent à l'écran.
- 4. Après l'installation, réactivez tous les programmes de détection de virus que vous aviez désactivés.

**Remarque** Il est possible que LabVIEW 8.0 ne prenne pas en charge les logiciels supplémentaires conçus pour des versions antérieures de LabVIEW.

> Reportez-vous à l'*Aide LabVIEW* et au site Web de National Instruments à [ni.com/toolkits](http://www.ni.com/toolkits) pour obtenir plus de précisions sur les logiciels supplémentaires de National Instruments. Reportez-vous à la documentation supplémentaire spécifique pour obtenir de plus amples informations sur les procédures d'installation.

## <span id="page-9-1"></span>**Licences**

 $\mathbb{N}$ 

**(Windows)** LabVIEW s'appuie sur l'activation d'une licence. Vous devez activer une licence valide de LabVIEW avant de pouvoir l'exécuter. Pour activer LabVIEW, utilisez le numéro de série que vous avez reçu avec la boîte du logiciel. Vous pouvez activer la licence LabVIEW de l'une des manières suivantes :

- Pendant l'installation, entrez le numéro de série et choisissez d'exécuter l'**Assistant d'activation** à la fin de l'installation.
- Lorsque vous lancez LabVIEW en mode d'évaluation, sélectionnez **Activer** dans la boîte de dialogue **Lancement de l'activation**.
- Après avoir exécuté LabVIEW en mode d'évaluation, sélectionnez **Aide»Activer LabVIEW**. L'activation de la licence ne devient effective qu'après avoir redémarré LabVIEW.

Si vous n'avez pas activé LabVIEW pendant l'installation, vous serez invité à le faire lorsque vous lancerez LabVIEW pour la première fois. Vous ne verrez plus cette invite une fois que vous aurez activé la licence LabVIEW. Tout échec d'activation laisse LabVIEW en mode d'évaluation jusqu'à l'expiration des 30 jours d'évaluation.

#### <span id="page-10-0"></span>**L'accès à LabVIEW dépend de l'activation de sa licence**

Pour les VIs ou bibliothèques qui ne possèdent pas de licence valide spécifique à la version de LabVIEW que vous avez achetée, vous ne pourrez pas effectuer les opérations suivantes :

- Accéder au diagramme ou l'imprimer.
- Éditer la face-avant ou le diagramme.
- Exécuter le VI.
- Exécuter les VIs parents qui utilisent le VI comme sous-VI.
- Enregistrer le VI pour la version précédente de LabVIEW ou utiliser l'option **Enregistrer sous**.
- Effectuer des comparaisons de VIs.

Si vous ouvrez un VI lorsque LabVIEW est en mode d'évaluation, vous ne pourrez pas effectuer les opérations suivantes :

- Accéder au diagramme ou l'imprimer.
- Éditer la face-avant ou le diagramme.

Si vous exécutez LabVIEW en mode d'évaluation, puis que vous achetez et activez une licence LabVIEW pour la version de base de LabVIEW, tous les VIs spécifiques aux versions de développement professionnel ou de développement complet de LabVIEW seront brisés. Les VIs parents qui utilisent ces VIs comme sous-VIs seront également brisés. De même, si vous exécutez LabVIEW en mode d'évaluation, puis que vous achetez et activez une licence LabVIEW pour la version de développement complet de LabVIEW, tous les VIs spécifiques à la version de développement professionnel de LabVIEW seront brisés. Les VIs parents qui utilisent ces VIs comme sous-VIs seront également brisés. Les erreurs de licence apparaissent dans la fenêtre **Liste des erreurs**.

#### <span id="page-10-1"></span>**Licences monopostes et licences multipostes**

LabVIEW supporte les licences monopostes et multipostes. Une licence monoposte s'applique à l'utilisation de LabVIEW sur un seul ordinateur. Une licence multiposte s'applique à l'utilisation de LabVIEW par plusieurs utilisateurs ou plusieurs ordinateurs. Chaque ordinateur qui exécute LabVIEW doit être muni d'une licence valide provenant d'un serveur de licences. Consultez le site Web de National Instruments à l'adresse [n](http://www.ni.com/license)[i.com/license](http://www.ni.com/cgi-bin/redirect.cgi?dest=lmprivacy&src=lmutility) pour obtenir plus de précisions.

#### <span id="page-11-0"></span>**Licences pour des bibliothèques, des modules et des toolkits**

Le module PDA est un produit protégé par une licence qui lui est propre et qui doit être activée séparément de LabVIEW. Le Serveur de face-avant distante, inclus avec les systèmes complet et professionnel LabVIEW, est lui aussi licencié séparément, mais il est possible d'acquérir des licences pour des postes supplémentaires.

## <span id="page-11-1"></span>**Installation et configuration du matériel**

Après avoir installé le logiciel LabVIEW et activé les licences appropriées, vous pouvez installer les drivers dont vous avez besoin pour utiliser le matériel. Tous les périphériques National Instruments sont livrés avec les drivers et autres logiciels nécessaires à leur utilisation. Le CD de drivers de périphériques National Instruments comprend les drivers et autres logiciels dont vous avez besoin pour utiliser tout le matériel National Instruments. Il se peut que les drivers qui accompagnent LabVIEW et ceux qui accompagnent les périphériques ne soient pas de la même version. Veillez à toujours utiliser les drivers les plus récents qui prennent en charge les périphériques de votre système. Si vous utilisez NI-DAQ 7.0 ou une version ultérieure, reportez-vous au *fichier Readme de NI-DAQ* pour obtenir des informations complémentaires sur la version de driver à utiliser avec les périphériques de votre système.

**Remarque** National Instruments met périodiquement à jour les drivers de périphériques. Consultez le site Web de National Instruments sur [n](http://www.ni.com/cgi-bin/redirect.cgi?dest=infcoprod&src=lvhelp&openagent&code=exyckh)[i.com/info](http://www.ni.com/info) et entrez l'info-code exyckh pour télécharger les drivers les plus récents.

> **(Windows)** Utilisez Measurement & Automation Explorer (MAX) ou l'applet Ajout/Suppression de programmes dans le Panneau de configuration pour trouver le numéro de version d'un driver installé.

Configurez le matériel National Instruments après avoir installé les drivers requis par ces périphériques.

#### <span id="page-11-2"></span>**Windows**

 $\mathbb{N}$ 

Utilisez MAX pour confirmer que le périphérique a été reconnu, pour configurer les accessoires et les paramètres des périphériques, et pour exécuter les panneaux de test afin de tester la fonctionnalité du périphérique, comme par exemple son aptitude à acquérir et à générer des signaux. Lancez MAX en sélectionnant **Démarrer»Tous les programmes»National Instruments»Measurement & Automation** ou en double-cliquant sur l'icône **Measurement & Automation** de votre bureau. Si vous utilisez NI-DAQ 7.4 ou une version antérieure,

reportez-vous au manuel *Guide de démarrage DAQ pour NI-DAQ 7.x* pour savoir comment utiliser MAX pour configurer des périphériques DAQ. Si vous utilisez NI-DAQ 7.5 ou une version ultérieure, reportez-vous au manuel *Guide d'initiation DAQ*.

La manière de configurer des voies virtuelles varie suivant que vous utilisez NI-DAQ traditionnel (ancien driver) ou NI-DAQmx. Reportez-vous à l'*Aide LabVIEW* pour obtenir des informations sur la manière de configurer des voies pour NI-DAQ traditionnel (ancien driver) ou de configurer des voies ou des tâches pour NI-DAQmx.

#### <span id="page-12-0"></span>**Mac OS et Linux**

Le programme d'installation de LabVIEW vous invite à choisir le driver NI-488.2 pour l'interface GPIB que vous utilisez.

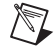

**Remarque** LabVIEW ne prend pas en charge les périphériques GPIB de la série 1014 (VME) ni la boîte d'origine GPIB-SCSI. Il supporte cependant la boîte GPIB-SCSI-A.

Le programme d'installation installe automatiquement ce driver.

# <span id="page-12-1"></span>**Et maintenant ?**

Reportez-vous à l'*Aide LabVIEW* pour obtenir des informations sur les concepts de programmation LabVIEW, des instructions détaillées sur l'utilisation de LabVIEW et des informations de référence sur les VIs, les fonctions, les palettes, les menus et les outils de LabVIEW. L'*Aide LabVIEW* liste également les ressources de documentation disponibles auprès de National Instruments. Accédez à l'*Aide LabVIEW* en sélectionnant **Aide»Rechercher dans l'Aide LabVIEW**.

## <span id="page-13-0"></span>**Erreurs courantes pendant le lancement de LabVIEW sous Linux**

Le tableau suivant répertorie les erreurs courantes qui peuvent se produire au cours du lancement de LabVIEW sous Linux.

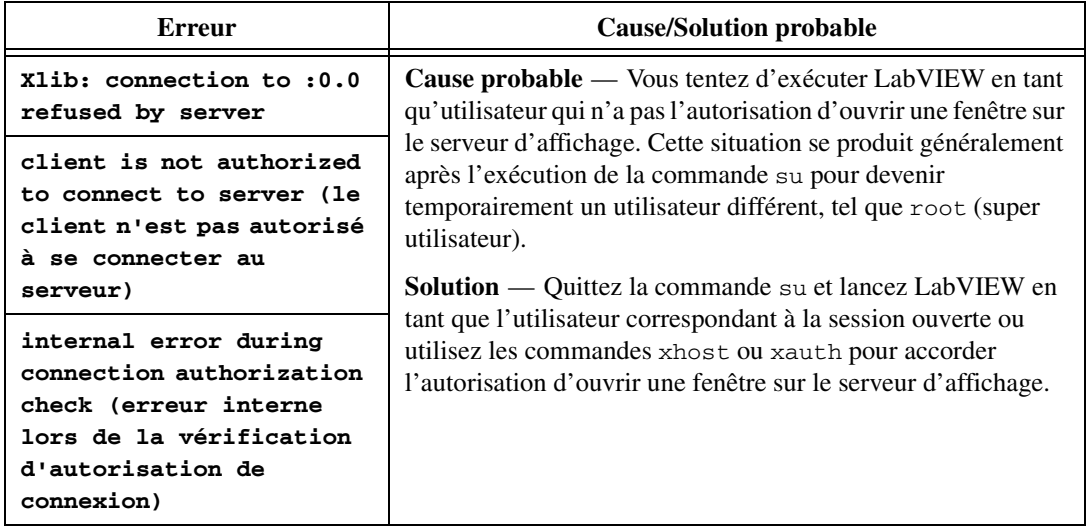

Reportez-vous au site Web de National Instruments sur [ni.com/support](http://www.ni.com/cgi-bin/redirect.cgi?dest=infcoprod&src=lvhelp&openagent&code=rdbp04) pour obtenir des informations sur d'autres erreurs pouvant se produire lorsque vous lancez LabVIEW pour Linux.

## <span id="page-13-1"></span>**Problèmes connus avec LabVIEW 8.0**

Si Windows XP Service Pack 2 est installé, la boîte de dialogue **Alerte de sécurité** s'affiche la première fois que vous lancez LabVIEW ou l'Outil de recherche d'exemples NI. Si vous sélectionnez l'option **Continuer de bloquer ce programme**, le VI Serveur de LabVIEW, le Serveur Web de LabVIEW et tout autre serveur écrit sous LabVIEW ne pourront accepter les connexions entrantes provenant d'un ordinateur distant. Sélectionnez pour ce programme l'option **Débloquer**, malgré le risque de sécurité, afin de configurer votre ordinateur pour qu'il lance LabVIEW sans aucun changement de fonctionnalité. Reportez-vous à la KnowledgeBase sur [ni.com](http://digital.ni.com/express.nsf/express?openagent&code=exzgbg) pour obtenir plus de précisions sur la manière de résoudre ce problème.

La technologie de mise en réseau NI Publish-Subscribe Protocol (NI-PSP) n'est pas compatible avec le pare-feu de XP Service Pack 2. Vous devez désactiver ce pare-feu pour que la mise en réseau fonctionne correctement. Consultez le site Web de National Instruments sur [n](http://www.ni.com/cgi-bin/redirect.cgi?dest=infcoprod&src=lvhelp&openagent&code=exnj38)[i.com/info](http://www.ni.com/info) et entrez l'info-code exnj38 pour obtenir des informations complémentaires sur ce pare-feu.

LabVIEW 8.0 n'est pas compatible avec NI TestStand 3.1 et les versions antérieures. Consultez le site Web de National Instruments sur [n](http://www.ni.com/cgi-bin/redirect.cgi?dest=infcoprod&src=lvhelp&openagent&code=exyckh)[i.com/info](http://www.ni.com/info) et entrez l'info-code exd8yy pour accéder à l'assistant de mise à jour (Upgrade Advisor ) et télécharger NI TestStand 3.5 ou version ultérieure.

**(Linux)** Créer un nouveau projet risque de générer une erreur si vous utilisez Fedora Core 3 ou Fedora Core 4 avec SELinux. Utilisez l'Update Agent (agent de mise à jour) pour installer le tout dernier paquet utilisant la politique ciblée SELinux pour corriger cette erreur.

Reportez-vous au fichier readme.html sur le répertoire labview pour obtenir de plus amples informations sur les problèmes connus concernant LabVIEW 8.0 et pour tout ajout ou précision de dernière minute apporté à la documentation LabVIEW.

National Instruments, NI, ni.com et LabVIEW sont des marques de National Instruments Corporation. Pour plus d'informations concernant les marques de National Instruments, veuillez vous référer à la partie *Terms of Use* sur le site ni.com/legal. Les autres noms de produits et de sociétés mentionnés aux présentes sont les marques ou les noms de leurs propriétaires respectifs. Pour la liste des brevets protégeant les produits National Instruments, veuillez vous référer, selon le cas : à la rubrique **Aide»Brevets** de votre logiciel, au fichier patents.txt sur votre CD, ou à ni.com/patents. Pour consulter la liste des droits d'auteur, des conditions et des exclusions et limitations de garanties concernant les composants utilisés dans USI (Xerces C++, ICU et HDF5), veuillez vous référer à USICopyrights.chm.

© 1998–2005 National Instruments Corporation. Tous droits réservés. 371778A-0114 Oct05